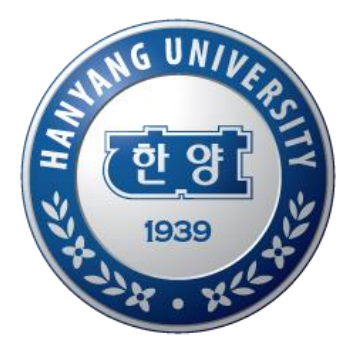

# **대학원생 연구활동 입력 매뉴얼**

**2016. 12.** 

**산학협력단 연구진흥팀**

**HANYANG UNIVERSITY** 

# **대학원생 연구활동**

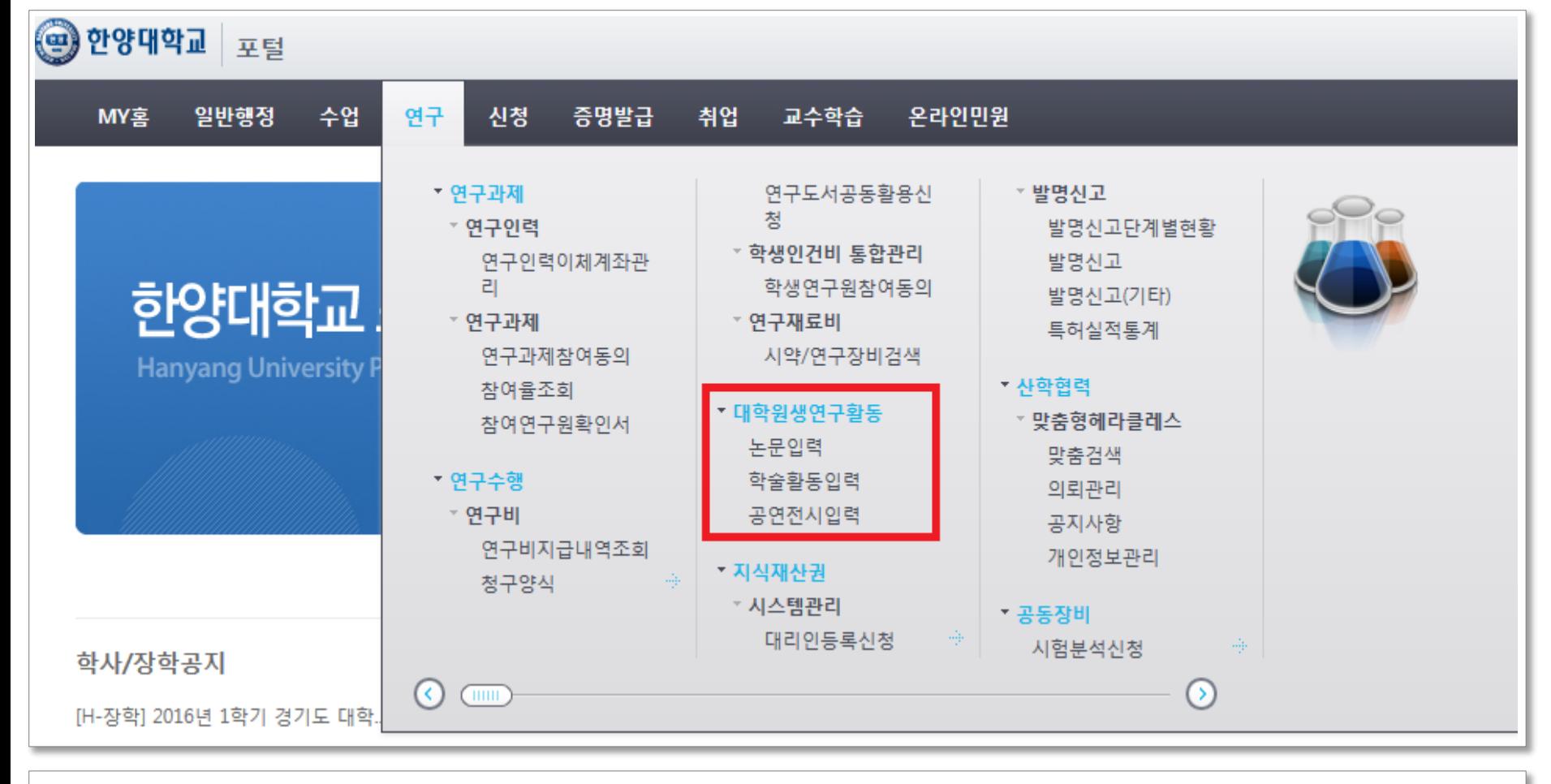

◈ 대학원생 연구활동 자료 입력 메뉴 안내

- **연구실적입력 기준 : 학위과정 기간(입학일~졸업예정일) 중 발표했던 논문, 학술활동, 공연/전시에 한해 입력**

- 한양대학교 포탈 한양인 로그인 > 연구 > 대학원생연구활동 > 논문입력/학술활동입력/공연전시입력

-2-

#### **논문입력**

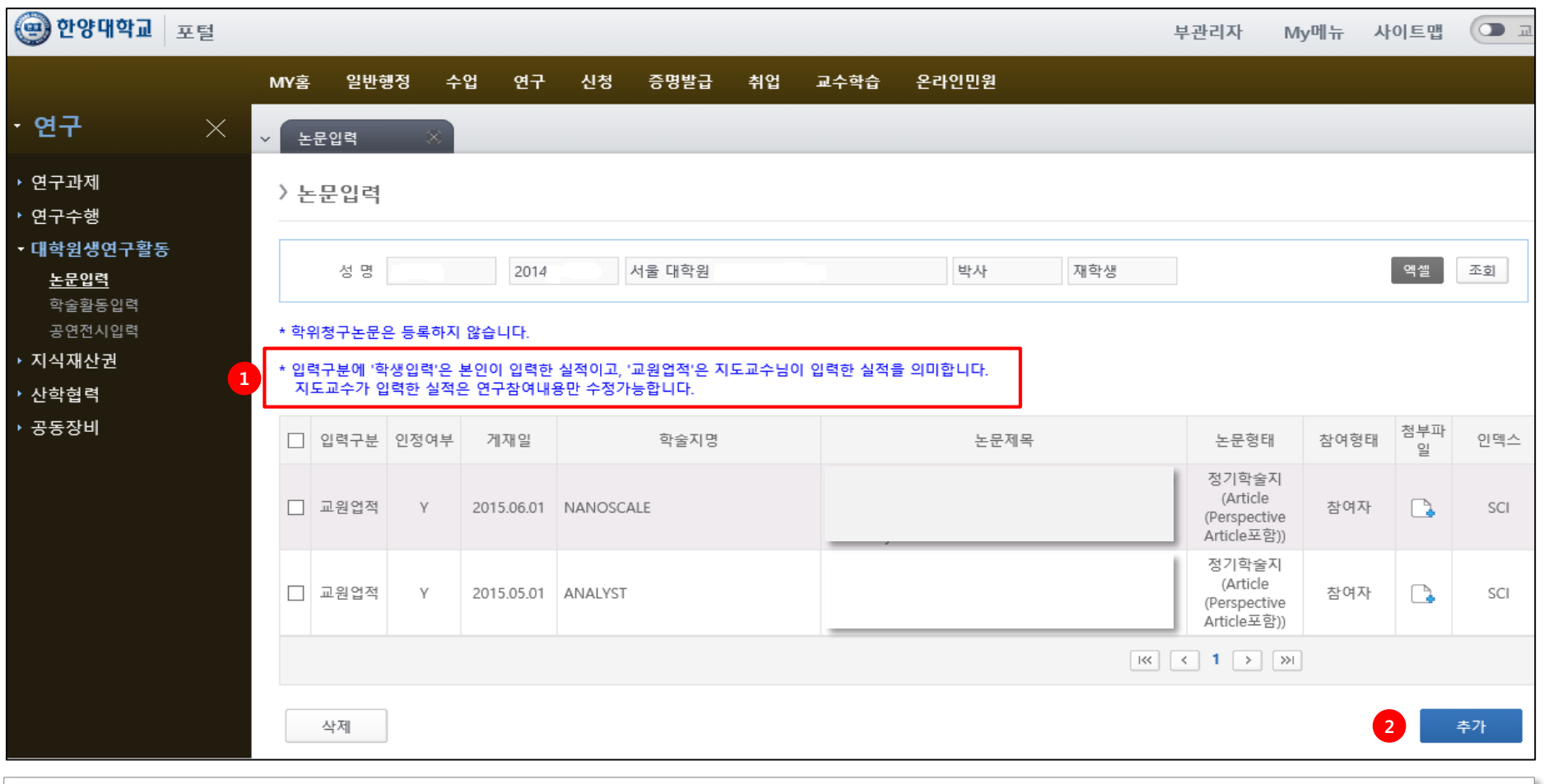

-3-

#### ① 입력구분에 **'학생입력'은 학생 본인이 입력한 실적**이고, **'교원업적'은 지도교수님이 입력한 실적**을 의미함. **지도교수가 입력한 실적은 연구참여내용만 수정** 할 수 있음.

② 기 입력된 자료 외에 추가 입력할 자료는 "추가"클릭

### **논문입력**

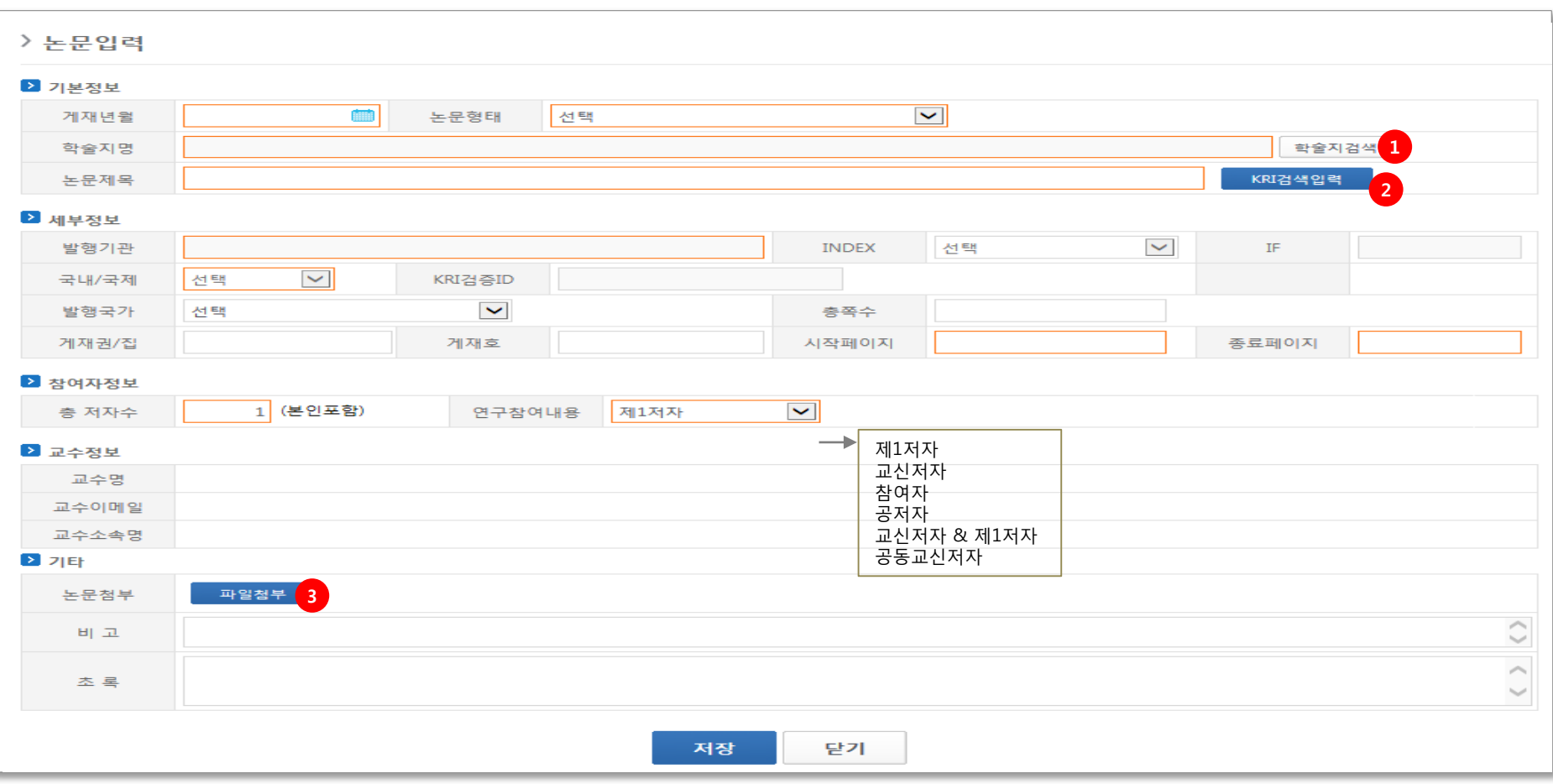

-4-

 학술지 검색 : 게재년월, 논문형태를 입력 후 학술지를 검색 학술지 검색이 안 되는 경우에는 산학협력단 연구진흥팀 연락(내선 0878) KRI검색입력 : KRI검색입력 버튼을 통해 논문 일부자료를 자동 입력할 수 있는 기능 파일첨부 : 논문을 증빙할 수 있는 자료 첨부 (예: 저자명이 포함된 논문 초록)

### **논문입력 - KRI검색입력**

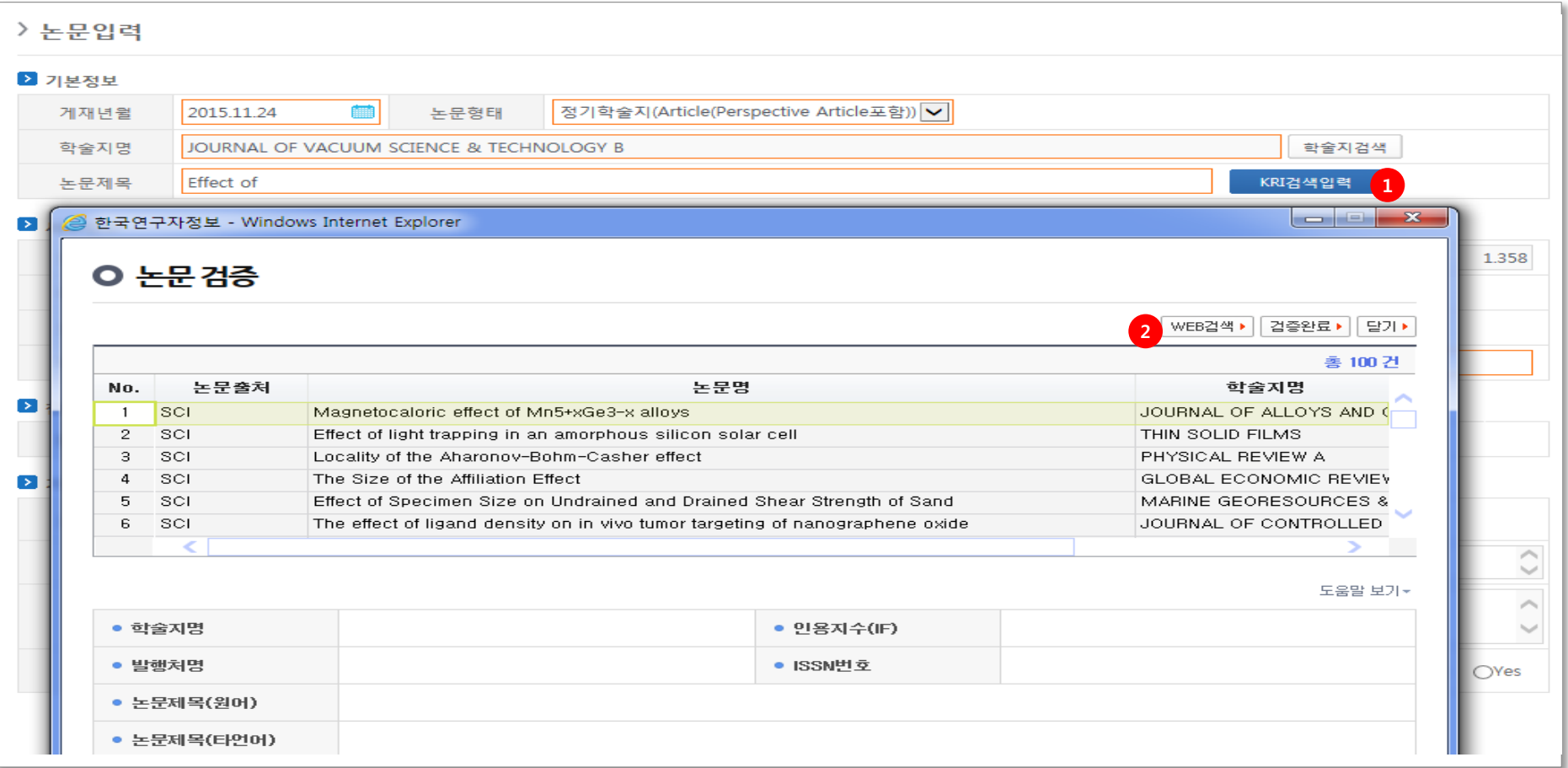

◈ KRI검색입력 : 연구재단에서 논문정보를 제공하는 API ① KRI검색입력 : 게재년월, 논문형태, 학술지명, 논문제목 일부를 입력 후 검색하면 입력된 조건을 만족하는 자료가 조회됨 ② WEB검색 : 해당자료가 존재하지 않은 경우 WEB검색을 통해 재 검색

-5-

◈ KRI검색이 되지 않은 경우에는 논문 색인 진행중임. 논문 색인은 논문게재일 기준 1~2개월 소요됨

### **학술활동입력**

#### > 학술활동입력

#### 1. 인정기준 **0**

...<br>- 국내 학술대회 : 국내에서 개최된 전국규모 전문학회 또는 중앙행정기관이 주최하는 학술대회 및 이에 준하는 학술대회<br>- 국제 학술대회 : 참가국 4개국 이상, 구두발표 논문수 10건 이상, 구두발표 논문 중 외국인 논문이 1/3 이상

- 
- 2. 동일한 논문으로 다수의 학술대회에 참여한 경우에는 1건으로 입력
- 3. 학술대회 논문집에 초록만 수록된 경우만 입력 (전문이 수록된 경우에는 논문(Proceeding)으로 인정됨)

#### 4. 발표자는 제1저자로 입력

#### ▶ 기본정보

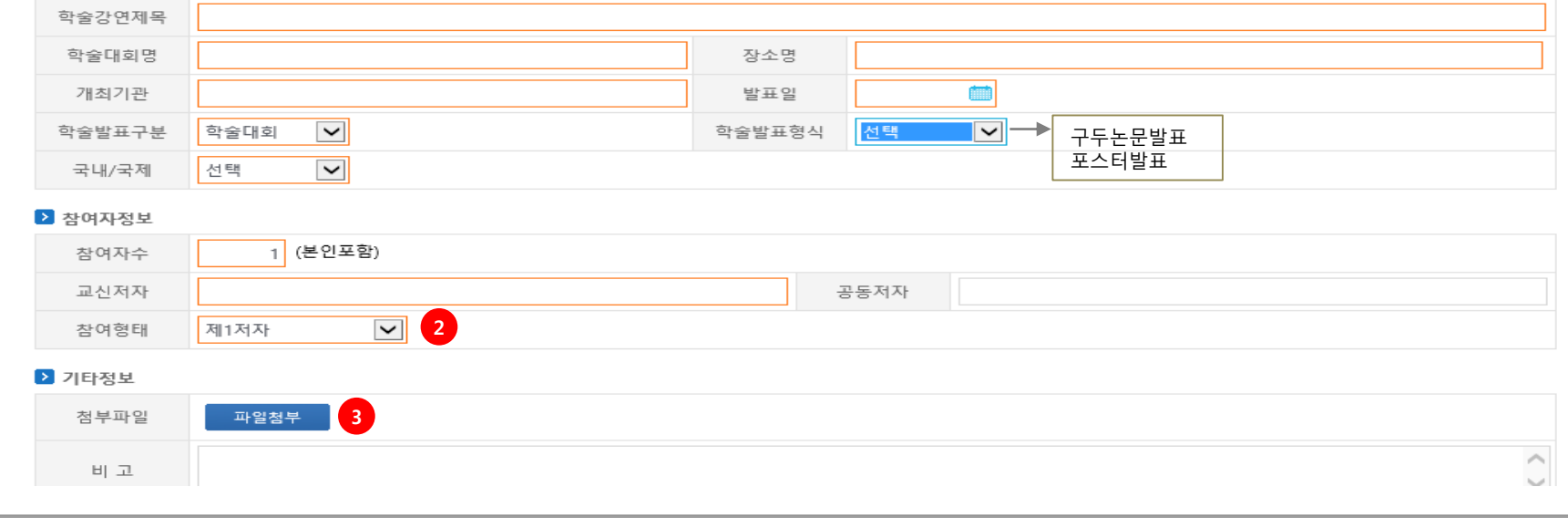

 인정기준 : 인정기준에 해당되는 학술활동 입력 요망 참여형태 : 발표자는 제1저자로 입력 파일첨부 : 입력된 학술활동을 증빙할 수 있는 자료 첨부 (예. 학회 proceeding의 표지, 발표논문 목차 등) \* 학술활동은 논문과 달리 교원업적 자료와 연동되지 않으므로, 학술활동 실적이 있는 학생은 직접 입력해야 함.

-6-

## **공연전시입력**

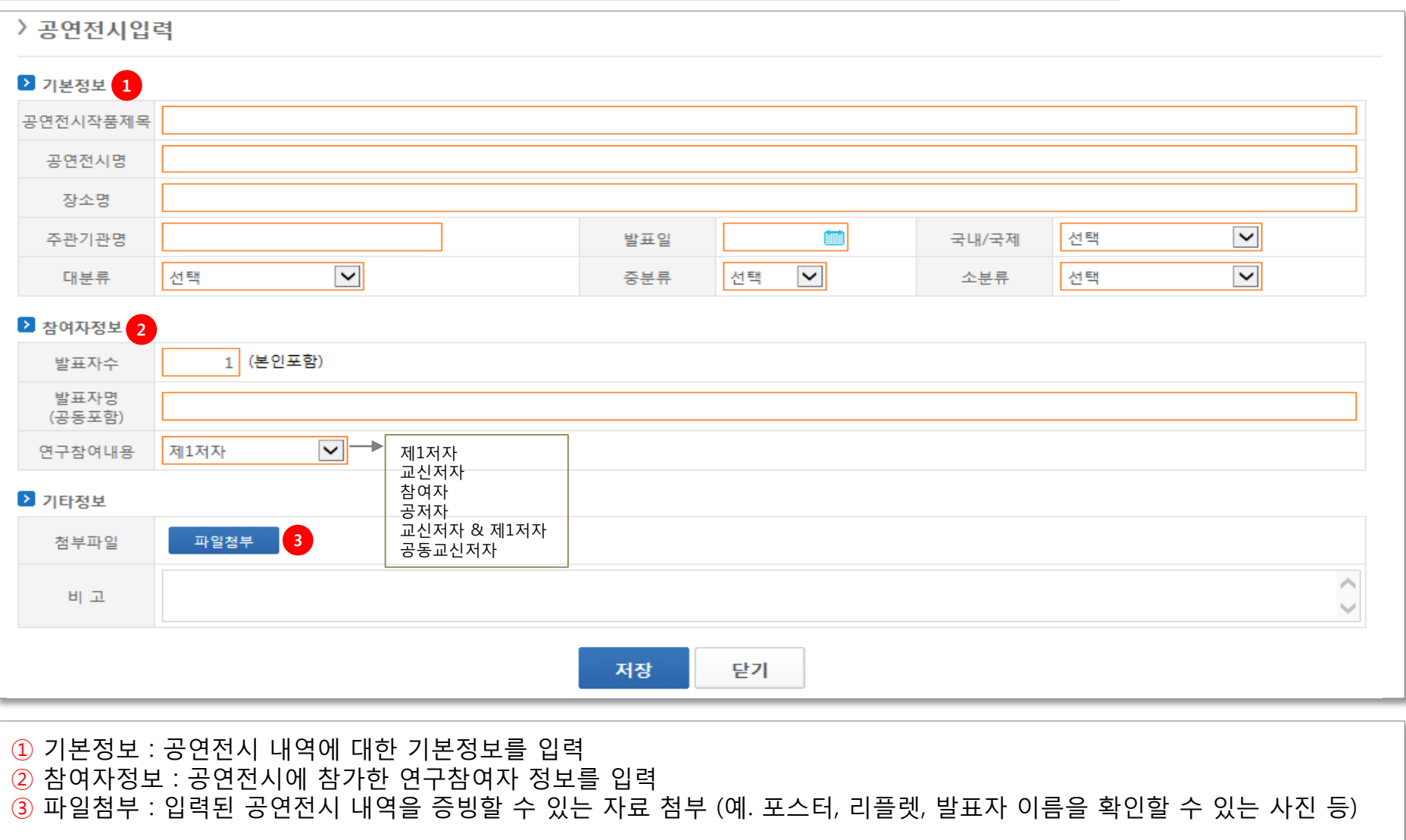

-7-

\* 공연/전시는 논문과 달리 교원업적 자료와 연동되지 않으므로, 실적이 있는 학생은 직접 입력해야 함.